# TechNote 6 How to setup and test a IPSEC VPN tunnel using two RAM or SN devices

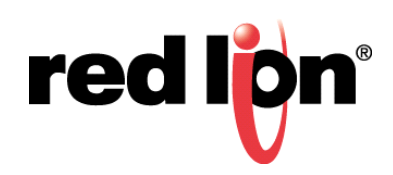

### *Abstract:*

This document provides a step-by-step procedure for setting up a LAN-to-LAN tunnel using IPSEC between two SN/RAM units and how to test endto-end communication.

### *Product:*

Any SN/RAM product

### *Use Case/ Problem Solved:*

In many Machine-to-Machine (M2M) applications sensitive data needs to be secured when traversing a public medium. This can be accomplished using a VPN Tunnel using IPSec. IPSec uses encryption and authentication to secure potentially sensitive data across a public medium. Host to host communication can be encrypted using IPSec as well.

#### **Key points to consider:**

- ∙ It is critical that subnets for the Client and Server are not the same
- ∙ In this case the client is 192.168.**0.x** and the Server is 192.168.**1.x**
- ∙ Also, ensure the Gateway addresses are configured correctly
- ∙ Beside the addresses in the IPSEC configuration, almost all other parameters should be the same for both client and server (beside

being client and server)

- ∙ Multiple clients can be added to the system
- ∙ Other VPN tunnel types are available

#### **Required Software:**

Web Browser

#### **Required Firmware:**

3.20/4.20

#### **Procedure:**

### **Part 1 – IPSEC Server Setup**

- **1.** Log into the SN/RAM Web Browser
	- **a.** Type the device's LAN/WAN IP, port 10000 into a web browser
	- **b. User Name**: *admin*
	- **c. Password**: Last six digits of the device's serial number
- **2.** Navigate to **Networking** → **Tunneling (VPN) Settings** → **IPSEC** → **Configuration**
- **3.** Enable IPSEC by selecting **Yes** from the drop-down list

### **IPSec Configuration** Enable IPSec Yes  $\begin{array}{c|c|c|c} \hline \ast & \mathbf{\Theta} \end{array}$ Enable NAT Traversal: No  $\begin{array}{c|c|c|c} \hline \ast & \mathbf{\Theta} \end{array}$

#### **Coordination Table**

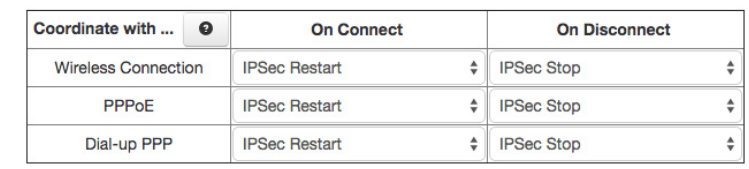

#### **IPSec Tunnels**

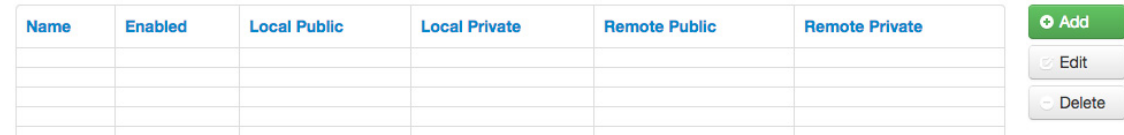

**4.** Click **Add**

red lion® 6- 2 Sixnet Series RAM and SN Networking Tech Note

#### **General Settings**  $\times$ **Tunnel Name** ipsectunnel1 **@** Required Enable Tunnel? Yes  $\div$  0 Server **Tunnel Type**  $\hat{\overline{\mathbf{v}}}$  $\bullet$ Main **Negotiation Mode**  $\hat{\mathbf{z}}$  $\mathbf{\Theta}$ Hold **Dead Peer Detection Action**  $\overset{\mathtt{a}}{\mathtt{v}}$  $\bullet$ DPD Interval (seconds) 30 <sup>O</sup> Required DPD Timeout (seconds) 60 **@** Required Use Perfect Forward Secrecy No  $\div$  0 Next

- **5.** Add a name for the **Tunnel** (must be alphanumeric)
- **6.** Select *Server* from the **Tunnel Type** drop-down list
- **7.** Select *Hold* from the **Dead Peer Detection Action** drop-down list
- **8.** Click **Next**

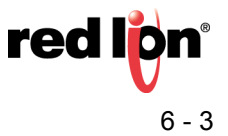

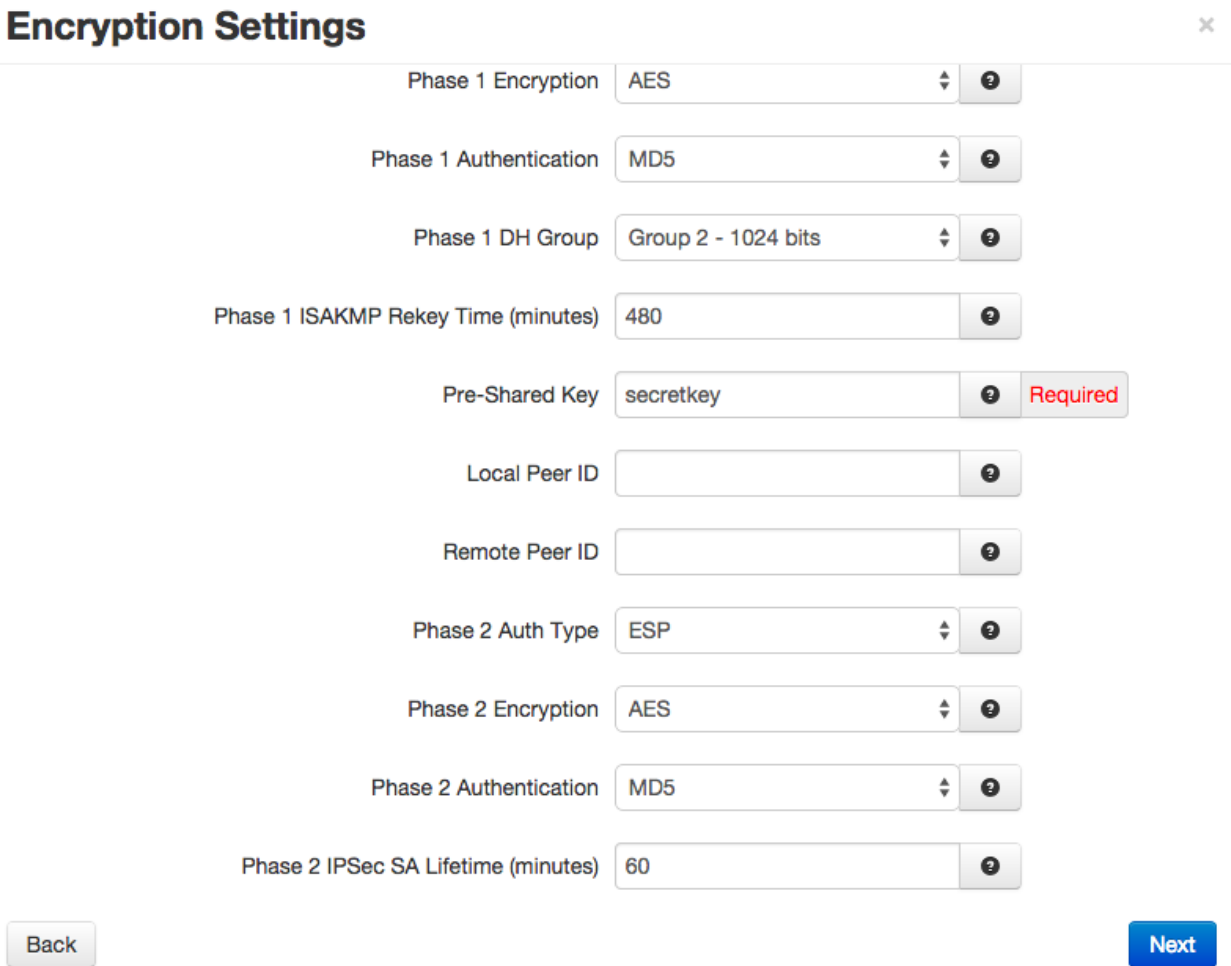

**9.** Choose desired **Encryption** and **Authentication** settings for **Phase 1** and **Phase 2**

**10.**Add text into the **Pre-Shared Key** (should be non-dictionary word)

**11.**Click **Next**

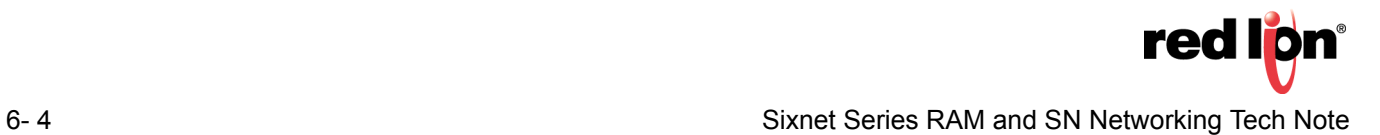

## **Termination Settings**

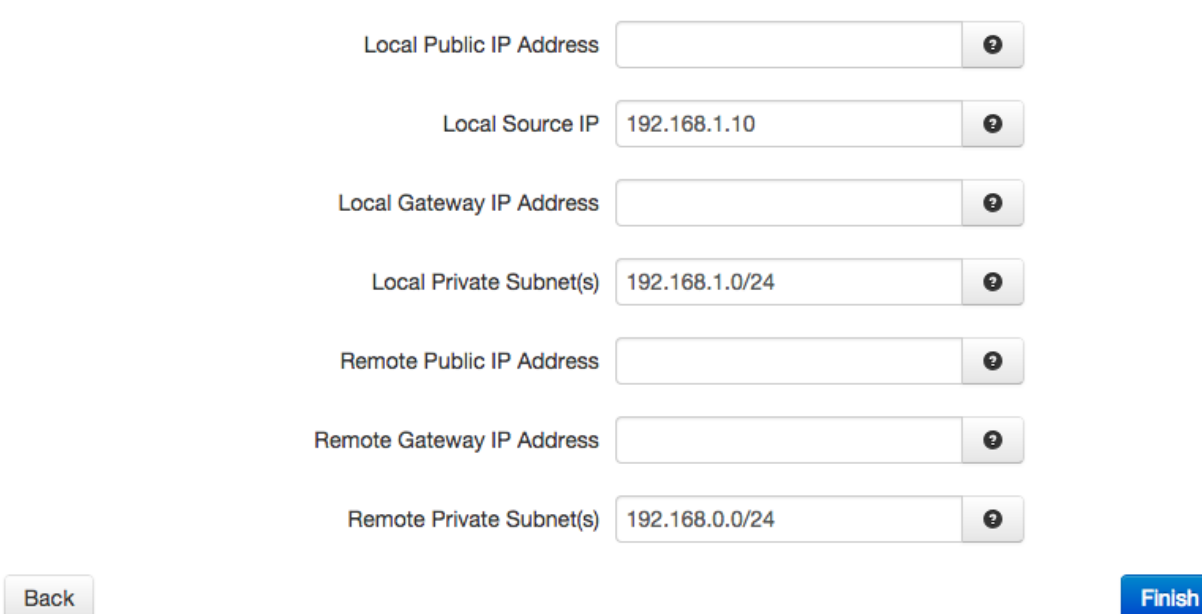

- **12.**Enter IP address of **Eth0** of **IPSec Server** in **Local Source IP**
- **13.**Enter IP address of **subnet** of **Eth0** in **Local Private Subnet**
- **14.**Enter IP address of **subnet** of **Eth0** of **Client** (must be in CIDR Notation)
- **15.**Click **Finish**
- **16.**Click **Apply**

### **Part 2 – IPSEC Client Setup**

- **1.** Log into the SN/RAM Web Browser
	- **a.** Type the device's LAN/WAN IP, port 10000 into a web browser
	- **b. User Name**: *admin*
	- **c. Password**: Last six digits of the device's serial number
- **2.** Navigate to **Networking** → **Tunneling (VPN) Settings** → **IPSEC** → **Configuration**
- **3. Enable IPSEC** by selecting **Yes** from the drop-down list

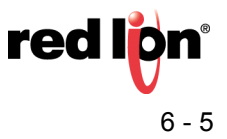

#### **IPSec Configuration**

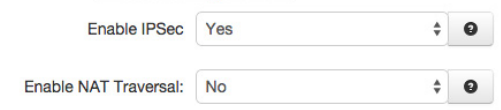

#### **Coordination Table**

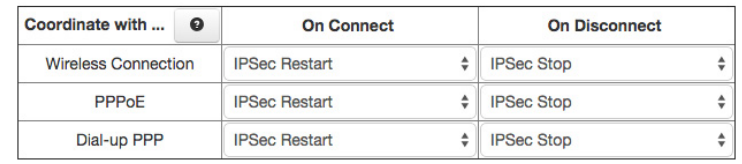

#### **IPSec Tunnels**

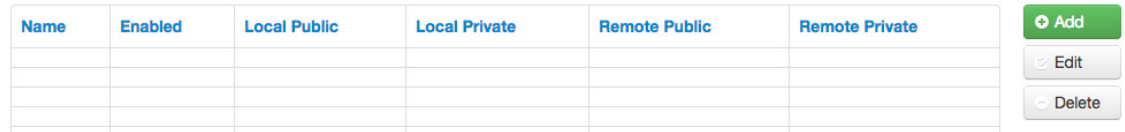

#### **4.** Click **Add**

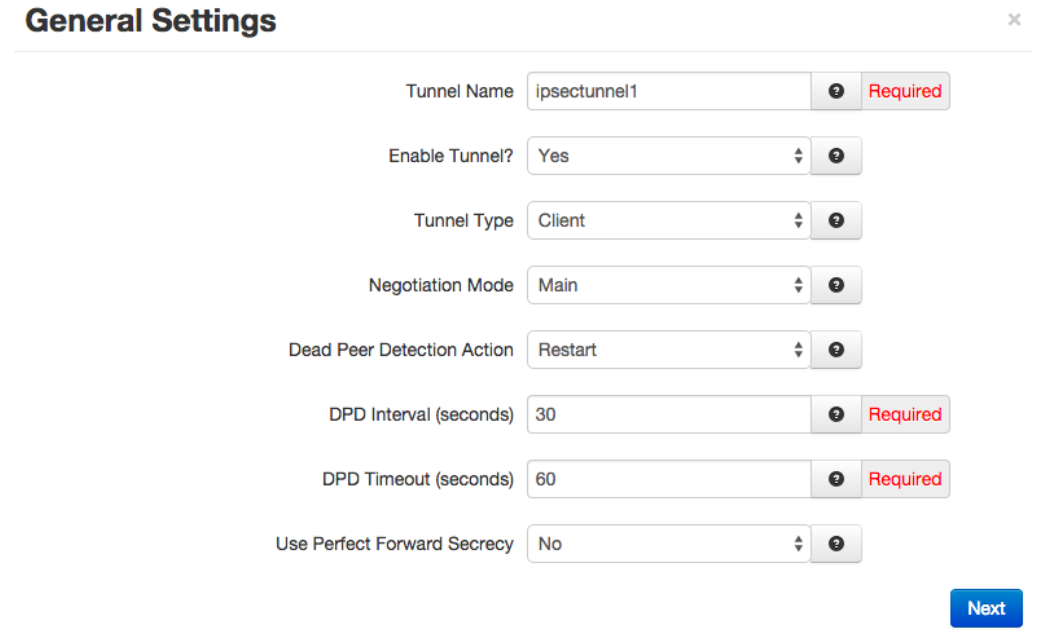

- **5.** Add a name for the **Tunnel** (must be alphanumeric)
- **6.** Select *Client* from the **Tunnel Type** drop-down list
- **7.** Select *Restart* from the **Dead Peer Detection Action** drop-down list
- **8.** Click **Next**

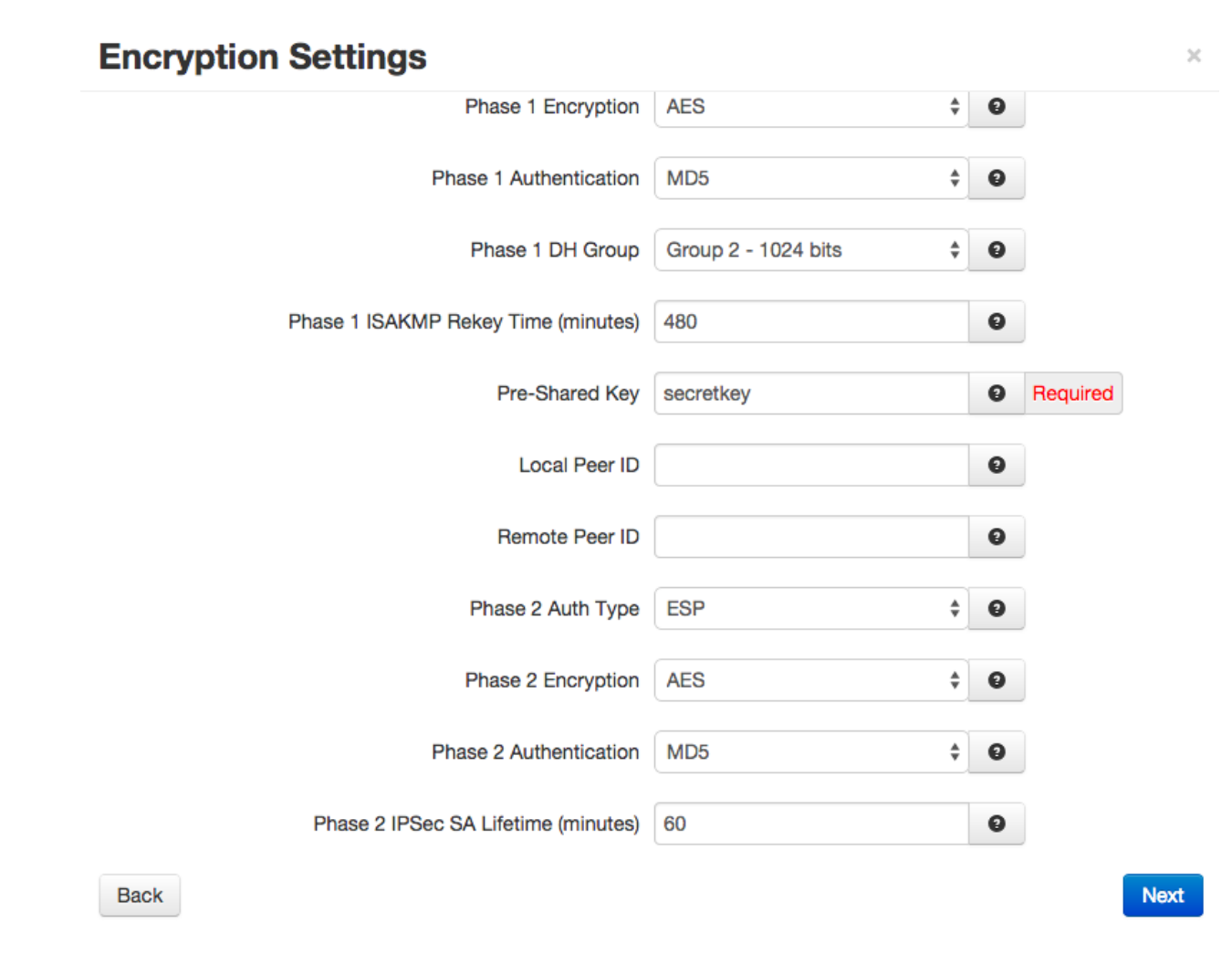

**9.** Choose desired **Encryption** and **Authentication** settings for **Phase 1** and **Phase 2**

**10.**Add text into the **Pre-Shared Key** (should be non-dictionary word and must match Server Key) **11.**Click **Next**

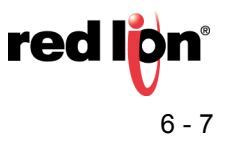

 $\asymp$ 

## **Termination Settings**

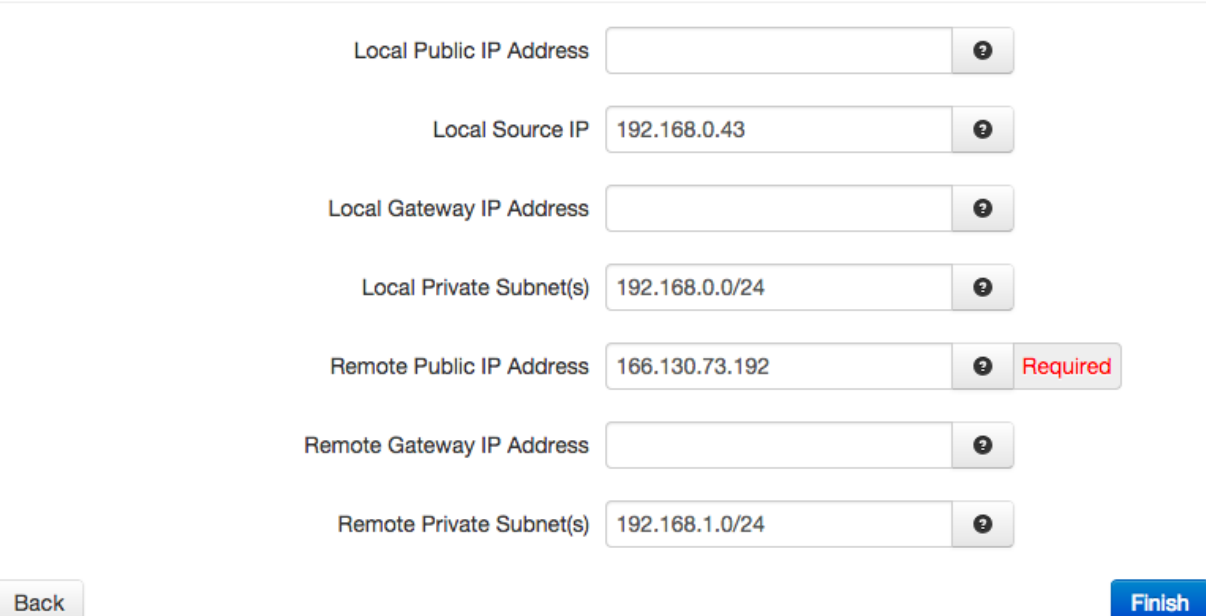

**12.**Enter IP address of **Eth0** of **IPSec Client** in **Local Source IP**

**13.**Enter subnet of **Eth0** in **Local Private Subnet** (must be in CIDR Notation)

**14.**Enter **Public IP** address **of Server**

**15.**Enter **subnet** of **Eth0** of **Server** (must be in CIDR Notation)

**16.**Click **Finish**

**17.**Click **Apply**

### **IPSEC is now configured**

Verify that **IPSec Tunnel Status** displays **UP** (can take up to 60 seconds to connect, may need to click **Refresh**)

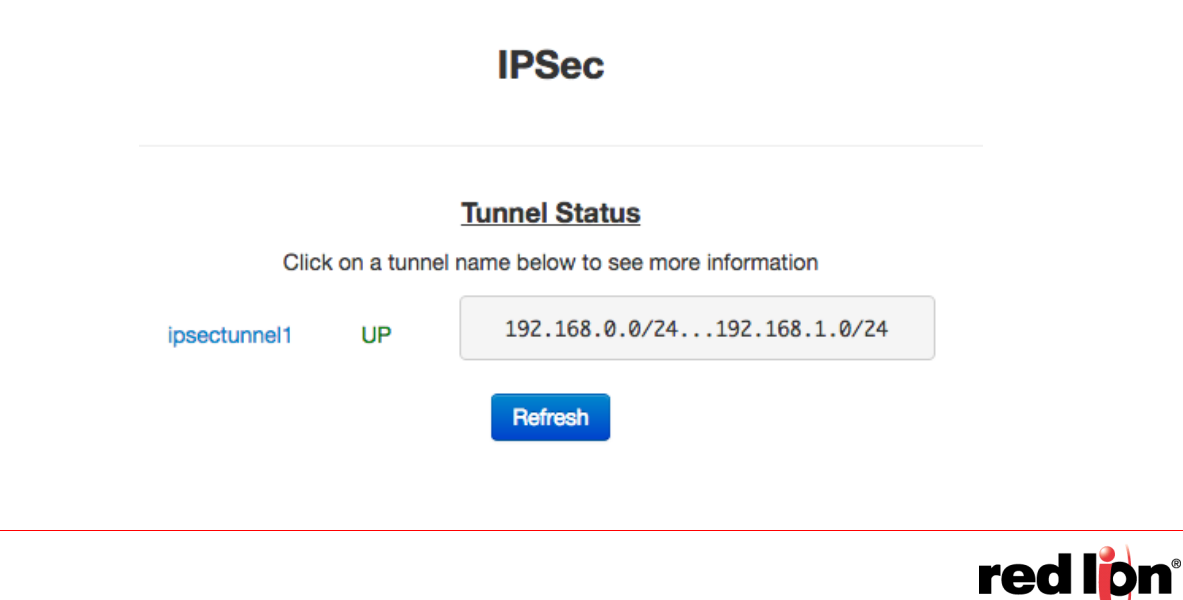

#### **Part 3 – Testing IPSEC tunnel**

Verify the IPSec tunnel is "alive"

- **1.** Using a browser, connect to the IPSEC Server (192.168.1.10)
- **2.** Navigate to **Status** → **Diagnostic Tools** → **Ping**.

**Note:** Using this method (IP Addresses selected) will ensure your testing the VPN Tunnel.

**Note:** Pinging the WAN address will simply verify that the Cellular device is online (and not actually check the VPN tunnel).

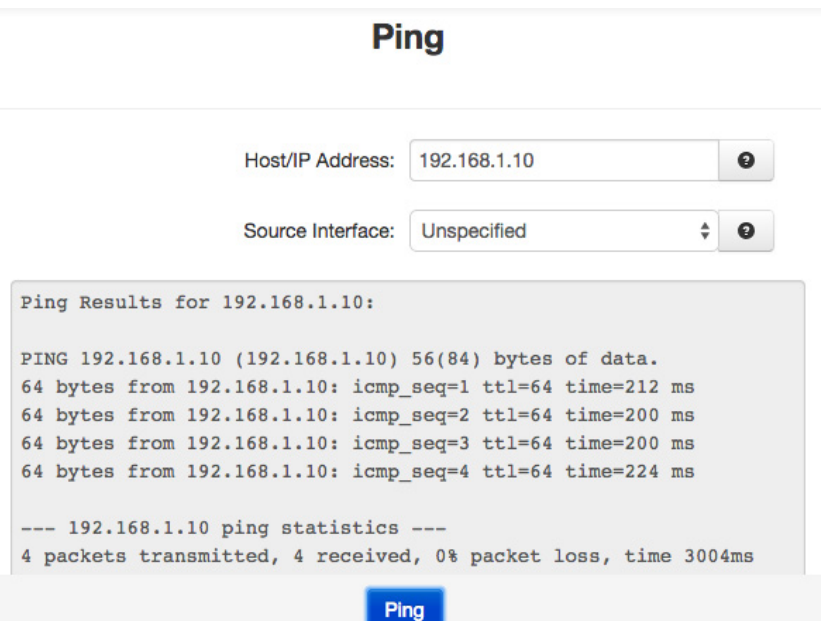

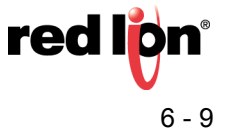

#### **Topology:**

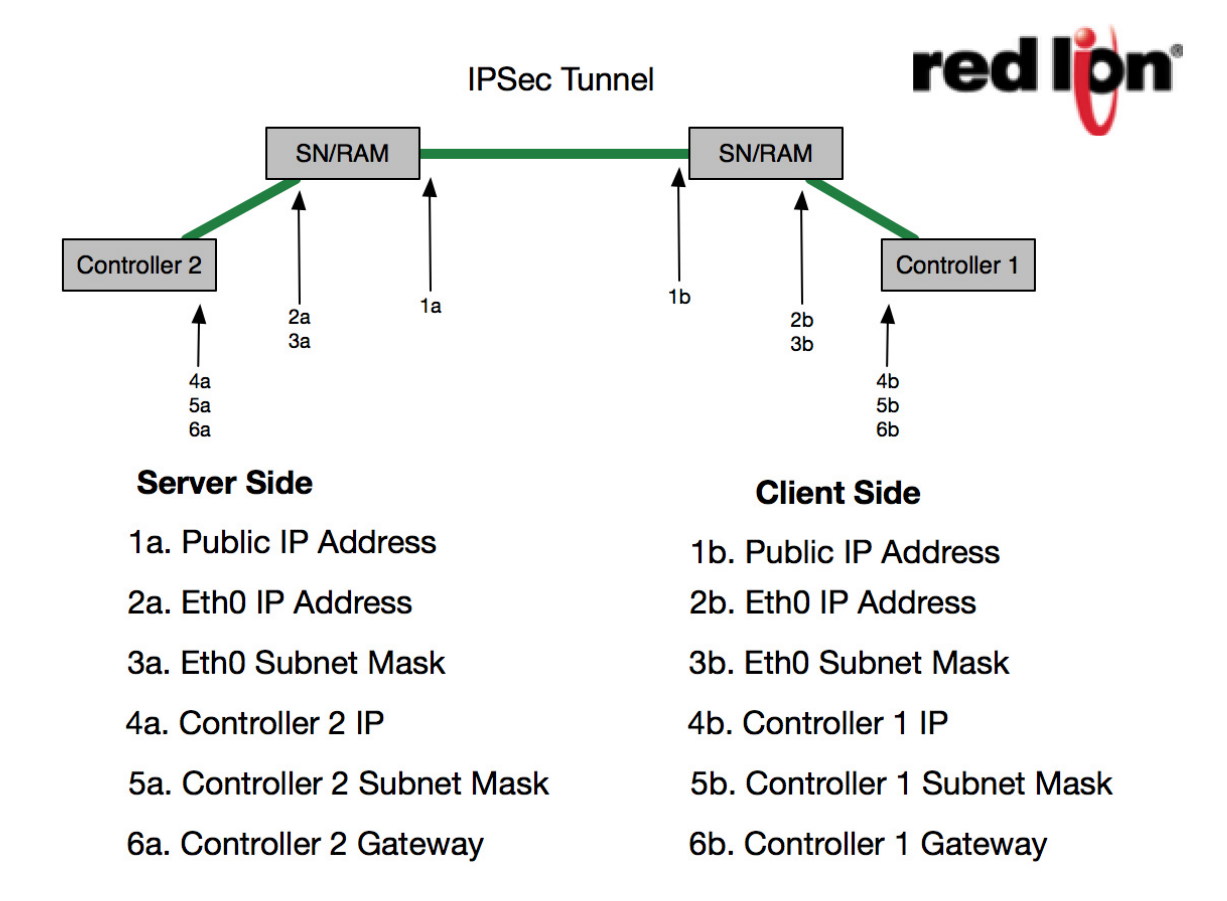

#### **Disclaimer:**

It is the customer's responsibility to review the advice provided herein and its applicability to the system. Red Lion Controls makes no representation about specific knowledge of the customer's system or the specific performance of the system. Red Lion is not responsible for any damage to equipment or connected systems. The use of this document is at your own risk. Red Lion standard product warranty applies.

For more information:<http://www.redlion.net/support/policies-statements/warranty-statement>

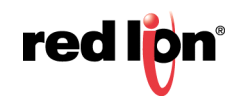